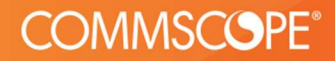

# Migration Guide

Ruckus IoT Suite GA 2.0

Migration Guide v1.0. 22 Mar, 2022

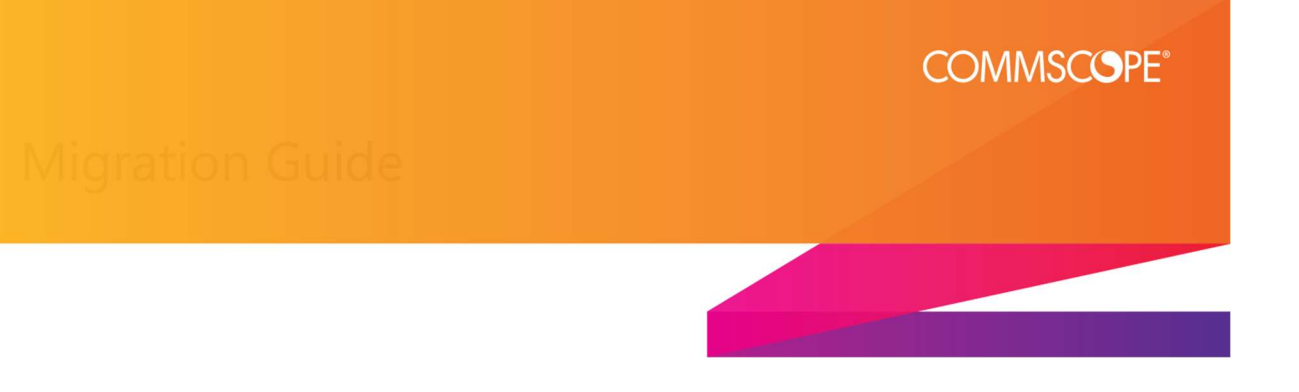

# Moving from 1.8.2 to 2.0

RIoT Controller:

For customers on releases older than MR 1.8.2 (GA 1.5.1.1, GA 1.6, GA 1.7.1, GA 1.8, MR 1.8.1) User needs to upgrade from their current release version to MR-1.8.2 following the recommended upgrade path (Please refer the release notes of your current version).

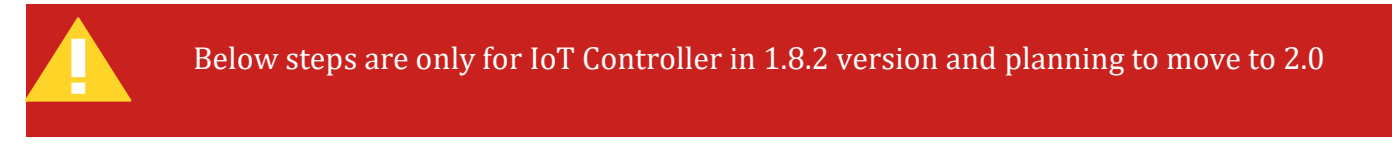

# For customers on MR 1.8.2

The following is the recommended way for Migration

Note - AP based license scheme is not supported from 2.0 onwards

#### Pre-requisites

1. Take a DB Backup from the running 1.8.2 controller

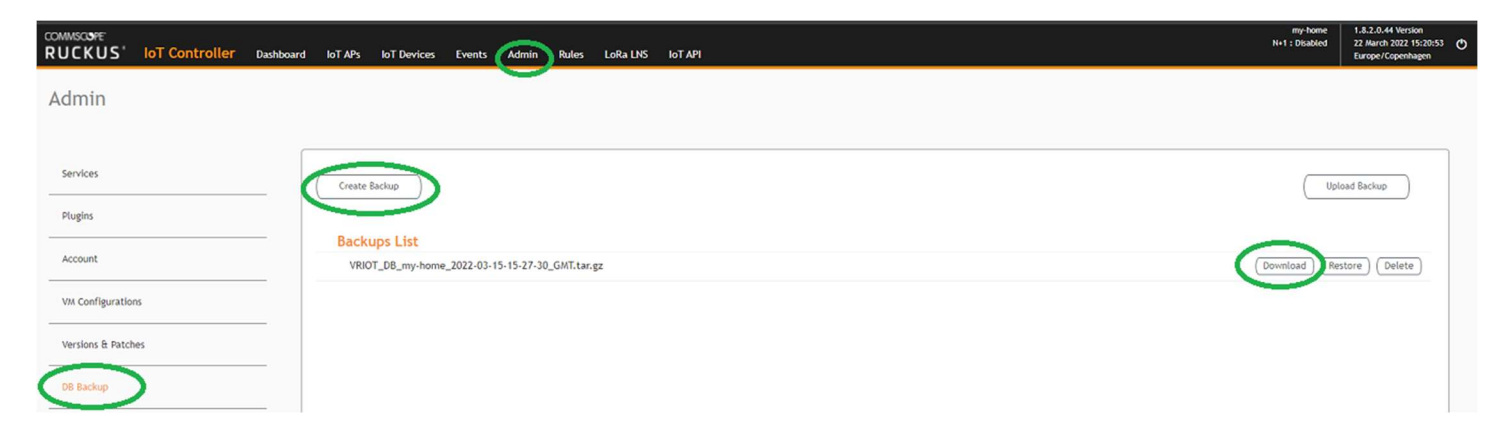

2. After deploying 2.0 controller get the controller Serial Number and Contact Customer Support to get the new Device license

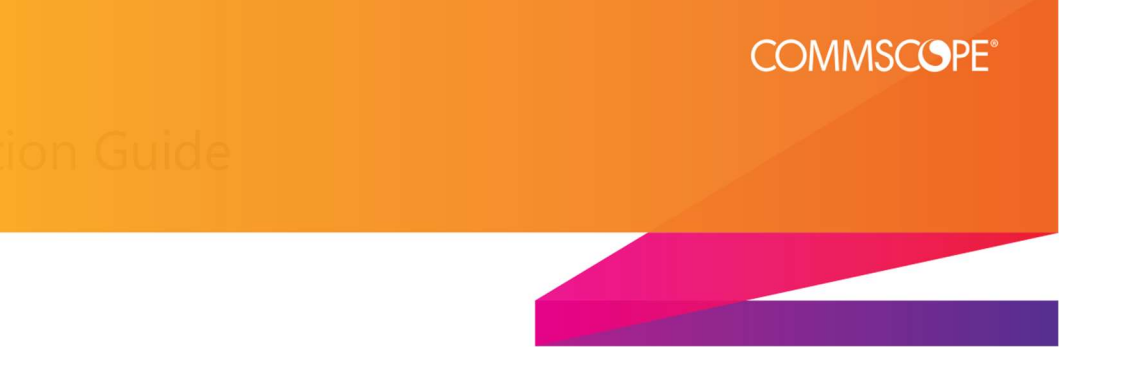

### Steps to Migration

- 1. Deploy the 2.0 Controller
- 2. Pre-Start the 2.0 Controller
- 3. Login to the 2.0 controller and go to Admin -> DB Backup
- 4. Click on the Upload Backup button -> Confirm -> Select NO to keep the current Network configuration

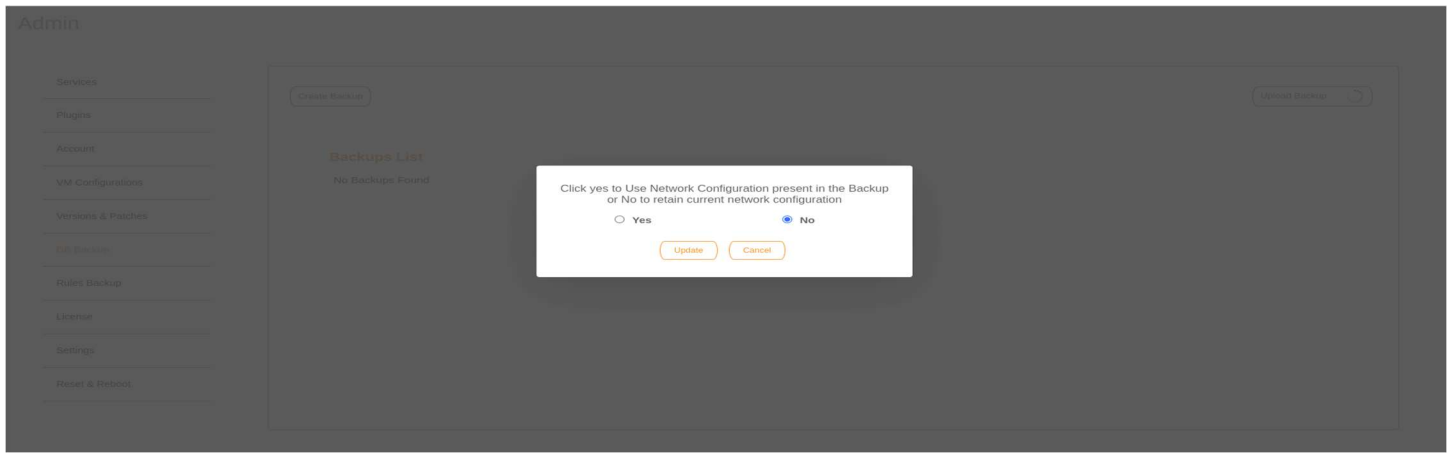

- 5. After DB restores, Controller reboots. Make sure DB is restored properly before proceeding to the next step.
- 6. Bring down 1.8.2 controller
- 7. In the 2.0 controller, go to VM Configurations Tab on the Admin Page and provide the same network configuration as that of the 1.8.2 controller

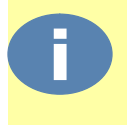

It is STRONGLY recommended to stop using the older instance once data has been restored on 2.0 instance. The old 1.8.2 controller can be powered OFF or Deleted

To have the 2.0 Controller with a different network configuration, ignore step 7 and re-configure the APs to point to the new Controller.

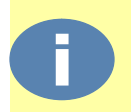

If the controller IP is changed then it should be updated in AP (via Option 43 or vSZ AP CLI Script)

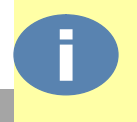

User will need to procure a License file for 2.0 as license is NOT a part of the database backup.

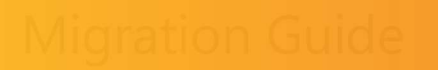

# Rollback from 2.0 to 1.8.2

#### RIoT Controller:

- 1. User CANNOT take a DB backup of 2.0 Controller and restore it on a 1.8.2 setup.
- 2. After successful restoration of 1.8.2 DB backup to 2.0, it is NOT recommended to go back to 1.8.2 and restore the older database backup and use that instance, since 1.8.2 has some security issues which have been fixed in 2.0. In case user wishes to go back to 1.8.2, please configure the APs as per the Gateway section below, then power off your 2.0 Controller, and bring up the older 1.8.2 instance.

**COMMSCOPE®** 

3. If the 1.8.2 instance is deleted, please follow the 1.8.2 installation guide and configuration guide to install and setup 1.8.2. Once the setup is ready the user can proceed to restore the original 1.8.2 DB backup. User will need to procure the old 1.8.2 License file as license is not a part of DB Backup.

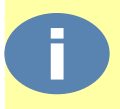

If the controller IP is changed then it should be updated in AP (via Option 43 or vSZ AP CLI Script)

Gateways connected back to 1.8.2 RIoT Controller should not be disturbed and be aligned with following guidelines

#### Gateway:

#### Connecting a 6.1 AP to 1.8.2 controller

As 1.8.2 release does not support 6.1 SZ version the following steps have to be followed to get the AP downgraded properly to 5.2.2 or 6.0 before connecting to 1.8.2 controller

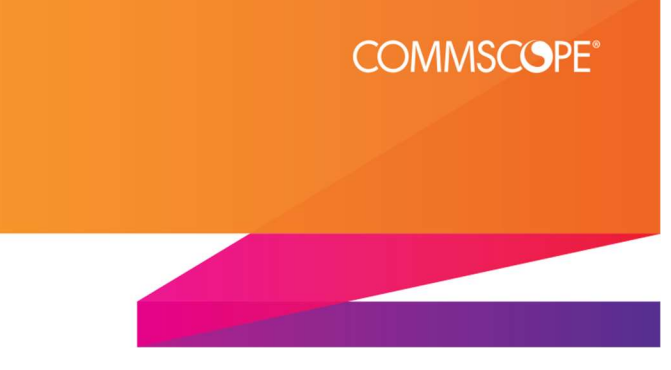

## APs in 6.1 (2.0 controller)

- 1. AP must in approved state and should be UP and RUNNING
- 2. Downgrade the AP from 6.1 to 5.2.2 or 6.0.
- 3. Have the AP connect back to the 2.0 Controller.
- 4. Wait till the AP comes online without the Yellow Exclamation symbol on the IoT AP page.
- 5. At this point, the user can shut down the 2.0 instance and bring up the 1.8.2 instance of the IoT Controller.
- 6. Now switch the Broker IP of the AP to point to 1.8.2 controller.

 $6.1 - 2.0 \rightarrow 6.0/5.2.2 - 2.0 \rightarrow 6.0/5.2.2 - 1.8.2$ 

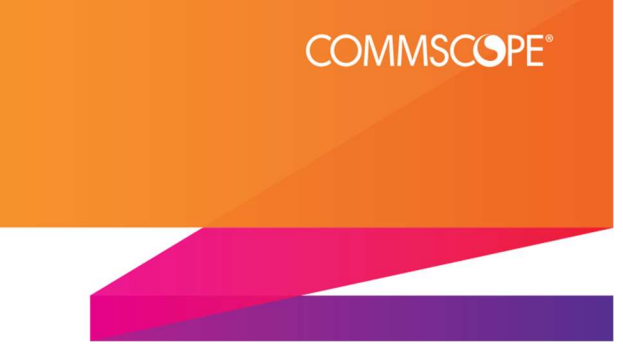

## APs in 5.2.2 (2.0 controller)

Switch the Broker IP of the AP to point to 1.8.2 controller

From an IoT 2.0 release flashed gateway, direct moving is only possible to IoT 1.8.2 release.

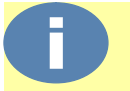

If the radios are not coming up after moving to the 1.8.2 release, please follow the guidelines mentioned below for recovering the radios.

#### Recovery

- The radios will not initialize in pre-2.0 release if the downgrade procedures are not followed properly.
- Radios will be Unavailable (NA) in the Controller UI.
- This can happen immediately after a downgrade or after a mode change in pre-2.0 release
- Given below are the procedures to be followed for recovering the gateway if the radios are not initializing after a downgrade.
	- 1. Connect the IoT Gateway back to the GA 2.0 Controller
	- 2. Keep the setup without disturbing until the version mismatch indication in the controller UI disappears.
	- 3. Wait for the radios to show up on the Controller AP page properly.
	- 4. For downgrading, now follow the Recommended guidelines mentioned previously.

#### Don'ts

- Factory reset of AP and connecting to a 1.8.2/1.8.1 RIoT controller
- IoT Service is disabled and then connecting to a 1.8.2/1.8.1 controller.
- IoT Gateways are unapproved and connect to a 1.8.2/1.8.1 controller.
- AP release is in 6.1 -2.0 release and connecting to a 1.8.2 controller.
- Directly connecting to a release prior to 1.8.1 (IoT 1.8.0, 1.7.1, 1.7.0, etc.)